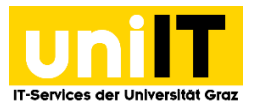

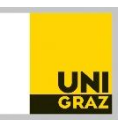

# Fernzugriff auf Ihren Speicherplatz (Fileservice) unter Linux mit KDE4 GUI (Dolphin)

*Anleitung für Studierende Zuletzt aktualisiert: Februar 2016*

#### **Voraussetzungen**

Aktiver Studierenden-Account in UNIGRAZonline

*WebDAV (Web-based Distributed Authoring and Versioning) ist ein offener Standard zur Bereitstellung von Dateien im Internet.*

### **Schritt 1 —Netzwerkordner finden**

**Öffnen** Sie den *Dolphin Dateimanager* und **wählen** Sie unter *Orte* den Punkt *Netzwerk*. **Klicken** Sie dort auf *Netzwerkordner hinzufügen*.

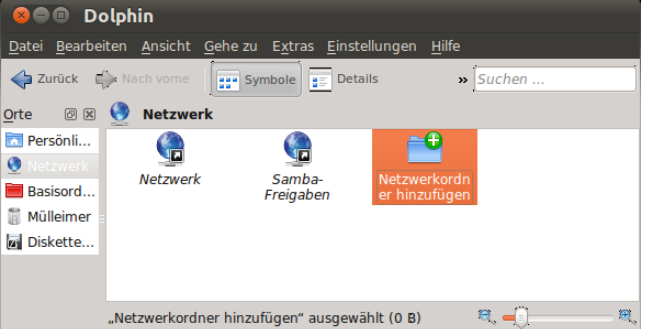

Im *Assistent für Netzwerkordner* ist der *Web-Ordner (webdav)* bereits voreingestellt, daher einfach mit **Weiter** bestätigen.

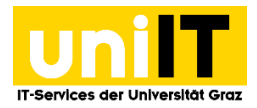

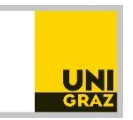

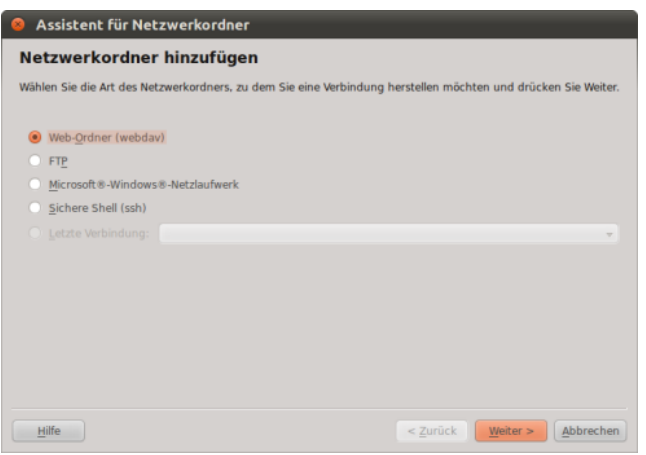

## **Schritt 2 —Pfad einrichten und zu ordnen**

Im nächsten Fenster des *Assistenten für Netzwerkordner* wird im Feld *Name* eine Bezeichnung für die Verbindung eingetragen, unter der das Laufwerk später über den Punkt *Netzwerk* in der Seitenleiste gefunden werden kann. Im Feld *Benutzer* ist der **UNIGRAZonline-Benutzername** einzutragen und im Feld *Server* die Adresse des persönlichen Verzeichnisses:

#### **https://webdav.edu.uni-graz.at/fs/home/***[2. Zeichen des Benutzernamens***]***/[Benutzername]* Beispiel: Dem Usernamen xyz entspricht der Pfad *https://webdav.edu.uni-graz.at/fs/home/y/xyz*

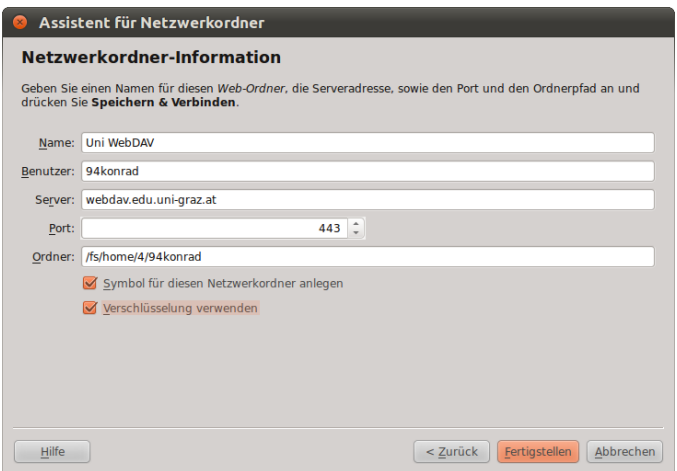

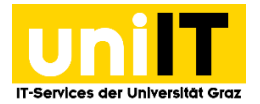

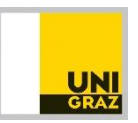

## **Schritt 3 —Authentifizierung**

Nachdem Sie im Assistent auf *Fertigstellen* geklickt haben, erscheint ein Fenster zur Passworteingabe. Hier werden Ihre *Zugangsdaten*, wie folgt eingetragen: Benutzername: **Ihr UNIGRAZonline-Benutzername**

Passwort: **Ihr UNIGRAZonline-Passwort**

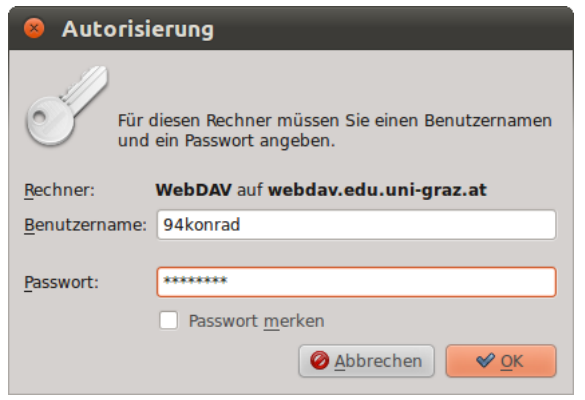

Das Verzeichnis ist nun über die Seitenleiste *Orte* durch **Anklicken** von *Netzwerk* erreichbar. Optional kann die Verbindung auch direkt in der Seitenleiste *Orte* angezeigt werden. **Klicken** Sie die *Verbindung* dazu mit der rechten Maustaste an, und **wählen** Sie *Zu Orte hinzufügen* aus.

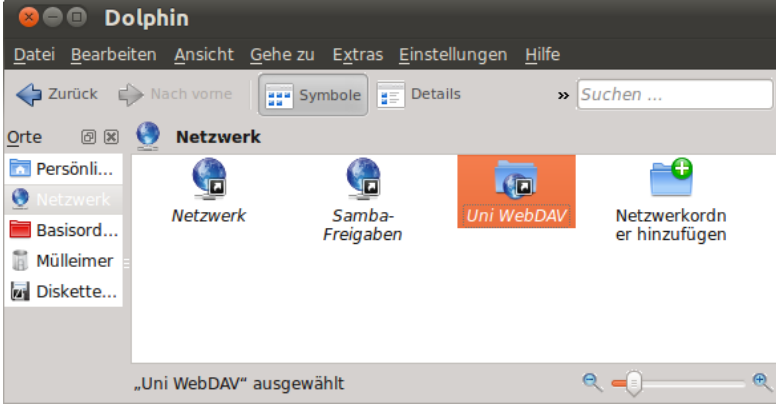